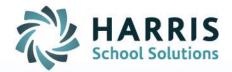

## ClassMate Web: Skill Grading

As of: November 6, 2015

SPECIALIZED STUDENT SOLUTIONS | SCHOOL NUTRITION | STUDENT INFORMATION | FINANCIAL MANAGEMENT

www.harrisschoolsolutions.com

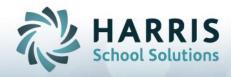

## Skill Grading

## **Entering a Skill Grade**

## **Getting Started**

Open Black Navigation Panel > Select Grading

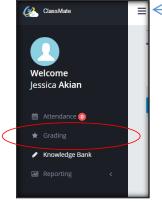

To open the Black Navigation Panel, click the To minimize, click again.

- Entering a Skill Grade
  - 1. Click on the existing class dropdown, to select a class
  - 2. Click on the SKILL Component of your Marking Period Grade

| Grading - | AM-Cosmetology                      |
|-----------|-------------------------------------|
|           | 1                                   |
|           | AM -Cosmetology<br>AM2 -Cosmetology |
|           | PM -Cosmetology                     |
|           | PM2 -Cosmetology                    |

| Marking Period Gra | de           |                        |   |                      |
|--------------------|--------------|------------------------|---|----------------------|
| 33.33% Knowledge + | 33.34% Skill | + 33.33% Employability | = | Marking Period Grade |

3. Select a DUTY from the dropdown, so that all the tasks within that duty will display

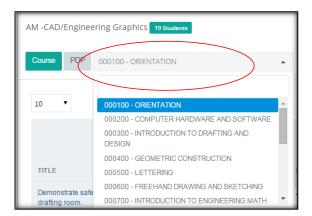

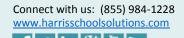

in

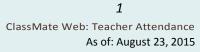

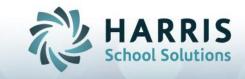

4. Find the student and or Task/Skill/Comp you wish to grade, enter the rubric grade in the Grade box. The date will default to today's date, you may change the date.

| STUDENT              | SKILL GRADE | KEEPS ALL TOOLS IN SCHOOL AND IN A CLEAN AND<br>ORDERLY CONDITION I<br>GRADE DATE GRADED POS |            |     | KEEPS ALL TOOLS IN SCHOOL AND<br>ORDERLY CONDITION<br>GRADE DATE GRADED |            |  |
|----------------------|-------------|----------------------------------------------------------------------------------------------|------------|-----|-------------------------------------------------------------------------|------------|--|
| Burson, Alexis       | 50          | 02 🔻                                                                                         | 08/21/2015 | D 🔻 | 00 🔻                                                                    | 09/26/2013 |  |
| Burson, Kristen      | 55          | 04 🔻                                                                                         | 08/21/2015 | D 🔻 | 00 🔻                                                                    | 08/19/2015 |  |
| DeAngelo, Karlee     | 73          | 05 🔻                                                                                         | 08/11/2015 | •   | 09 🔻                                                                    | 08/12/2015 |  |
| DeAngelo, Samyyah    | 65          | 05 🔻                                                                                         | 08/11/2015 | р 🔻 | 08 🔻                                                                    | 08/19/2015 |  |
| Einstein, Jacqueline | 75          | 08 🔻                                                                                         | 08/13/2015 | p 🔻 | 07 🔻                                                                    | 08/19/2015 |  |
| Einstein, Katie      | 80          | 08 🔻                                                                                         | 08/19/2015 | P • | 00 🔻                                                                    | 01/01/1900 |  |
| Garfield, Kaide      | 75          | 08 🔻                                                                                         | 08/19/2015 | P 🔻 | 09 🔻                                                                    | 08/19/2015 |  |

- 5. The rubric scale may differ depending on your schools policy.
- 6. To change the view of tasks & students to be reverse, click the blue reverse button

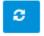

Notes:

1. You can sort by the left column in the grid; student or task (depending on what view you are using) and also use the Search bar. Take advantage of this when grading so you can see all items in your screen without scrolling up and down continuously.

| 10 •                 |             |         |                                                                       |     | Search: | einstein    |
|----------------------|-------------|---------|-----------------------------------------------------------------------|-----|---------|-------------|
| STUDENT              | SKILL GRADE | KEEPS A | LI TOOLS IN SCHOOL AND IN A CLE<br>ORDERLY CONDITION I<br>DATE GRADED | POS | GRADE   | 0001<br>DAT |
| Einstein, Jacqueline | 75          | 08 🔻    | 08/13/2015                                                            | p 🔻 | 07 🔻    | 08/19/      |
| Einstein, Katie      | 80          | 08 🔻    | 08/19/2015                                                            | p v | 00 🔻    | 01/01/      |
|                      | 1           |         |                                                                       |     |         |             |

2. The students overall Skill grade is visible at all times.

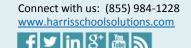

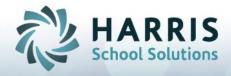

When Tasks are listed in the far left column

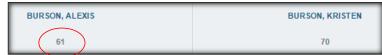

When Students are listed in the far left column

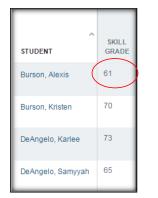

3. A legend appears on the bottom, which serves as a key to the colors you will see on the screen.

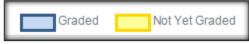

4. The POS column will only appear for your school if you have purchased the POS Grading add-on.

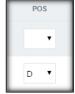

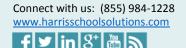

9

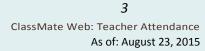